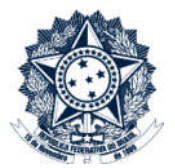

# **Sistemas Disciplinares**

# **CGU-PAD - Cadastro Fase Pedido** de Reconsideração/Revisão

### Índice

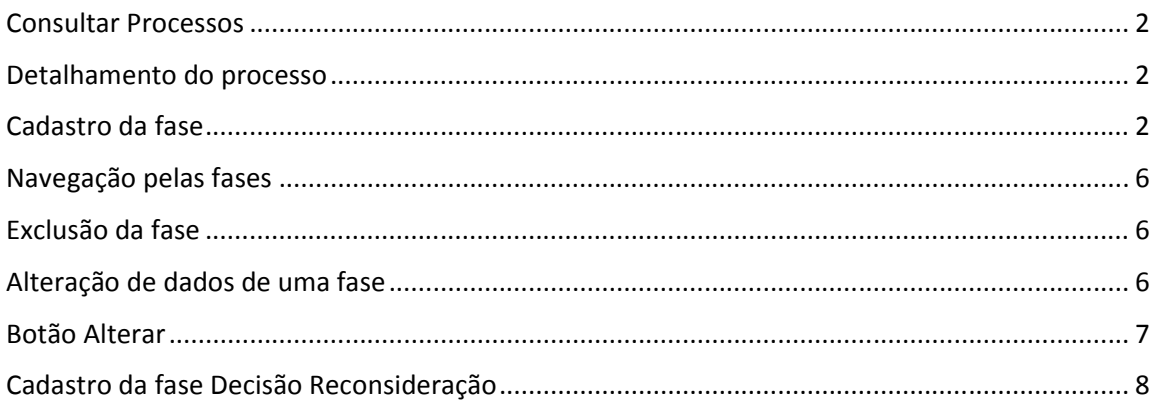

#### Consultar Processos

Na tela inicial do sistema, existem duas opções: "Consultar Processos" ou buscar o processo na lista de "Alterados Recentemente".

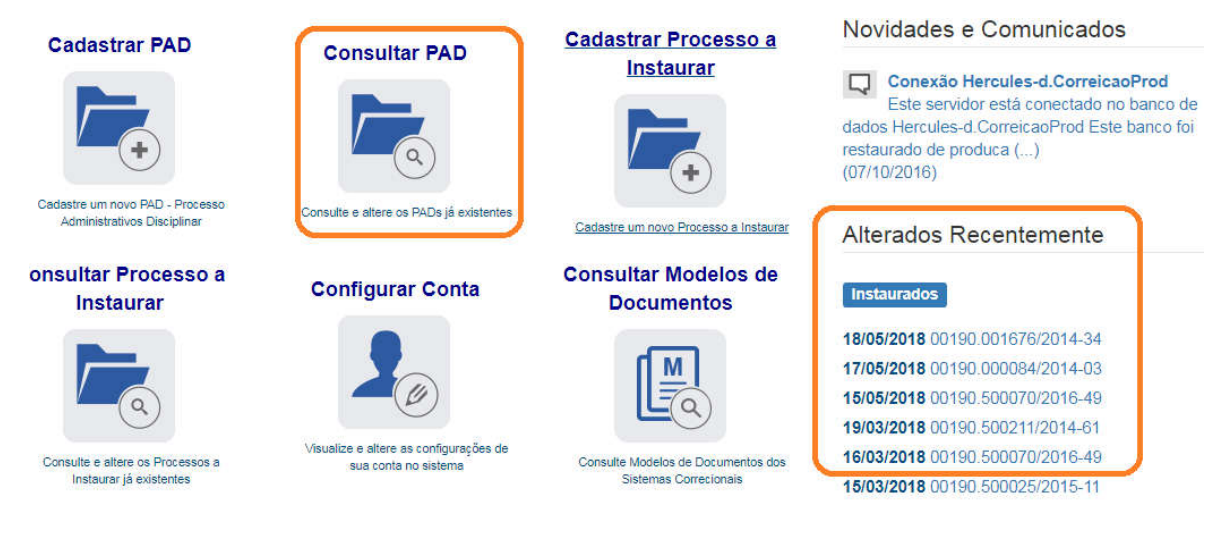

Neste caso vamos selecionar o processo da lista de alterados recentemente.

**Cadastrar PAD** 

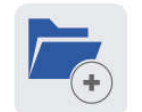

Cadastre um novo PAD - Processo

Administrativos Disciplinar

onsultar Processo a

Consulte e altere os Processos a

Instaurar já existentes

**Instaurar** 

**Consultar PAD** 

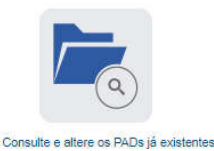

**Configurar Conta** 

Visualize e altere as configurações de

sua conta no sistema

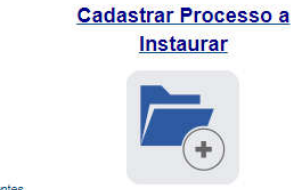

Cadastre um novo Processo a Instaurar

**Consultar Modelos de Documentos** 

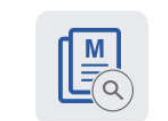

Consulte Modelos de Documentos dos Sistemas Correcionais

Novidades e Comunicados

Conexão Hercules-d.CorreicaoProd Este servidor está conectado no banco de dados Hercules-d.CorreicaoProd Este banco foi restaurado de produca (...)  $(07/10/2016)$ 

#### Alterados Recentemente

**Instaurados** 

18/05/2018 00190 001676/2014-34 17/05/2018 00190.000084/2014-03 15/05/2018 00190.500070/2016-49 19/03/2018 00190.500211/2014-61 16/03/2018 00190 500070/2016-49 15/03/2018 00190.500025/2015-11

#### Detalhamento do processo

Essa tela apresenta, na barra superior, botões com as ações possíveis para o processo.

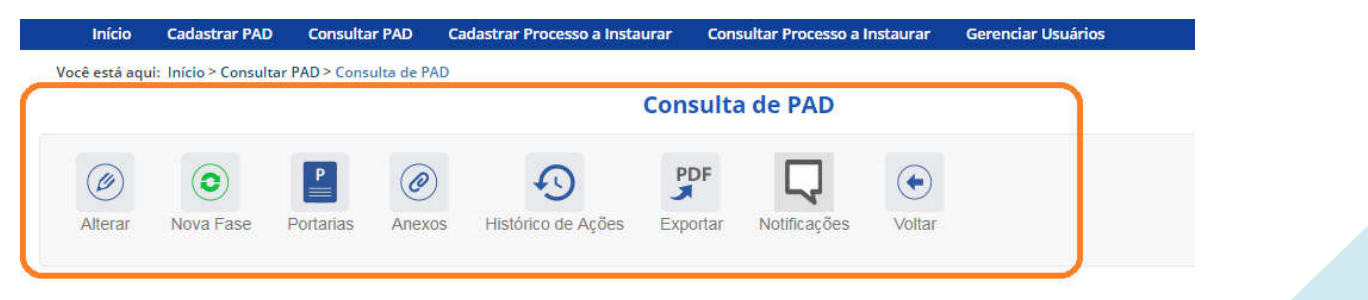

#### Cadastro da fase

Na tela de detalhamento do processo, clique na opção Nova Fase.

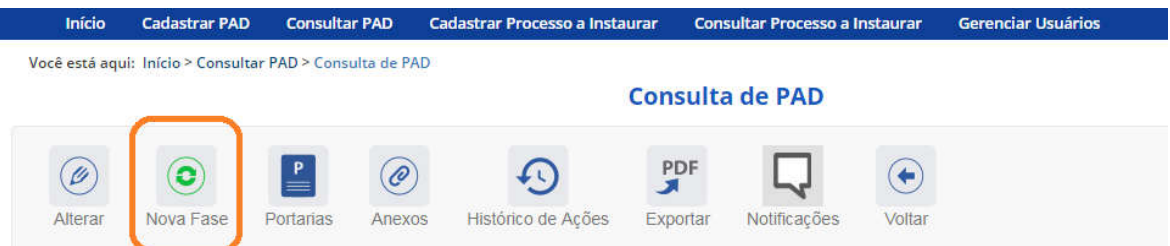

Abre-se tela para preenchimento dos dados da nova fase.

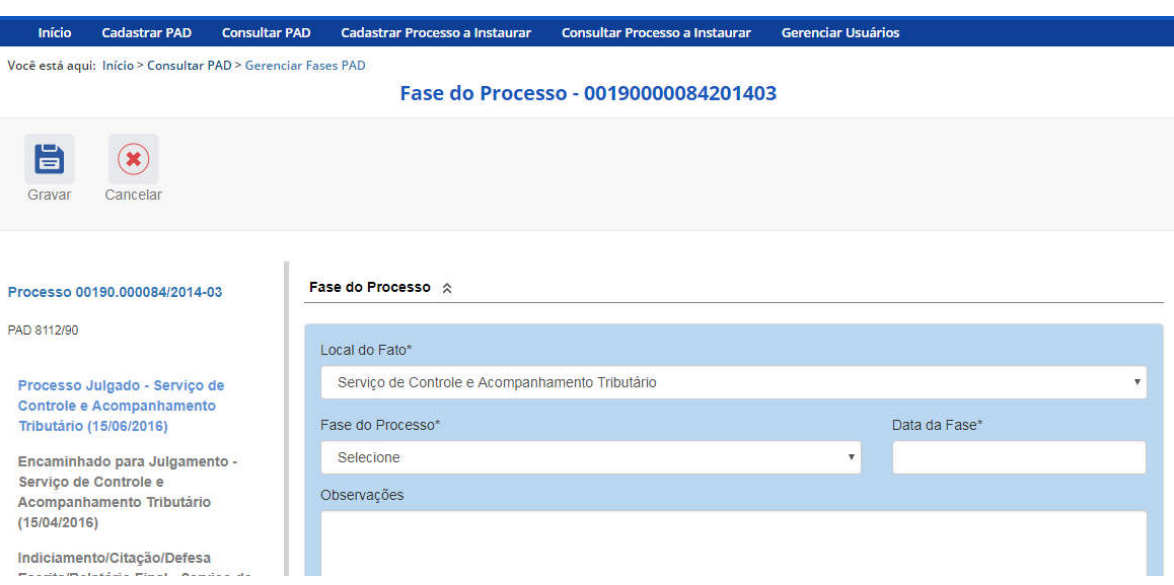

O campo "Fase do Processo" é do tipo lista de seleção.

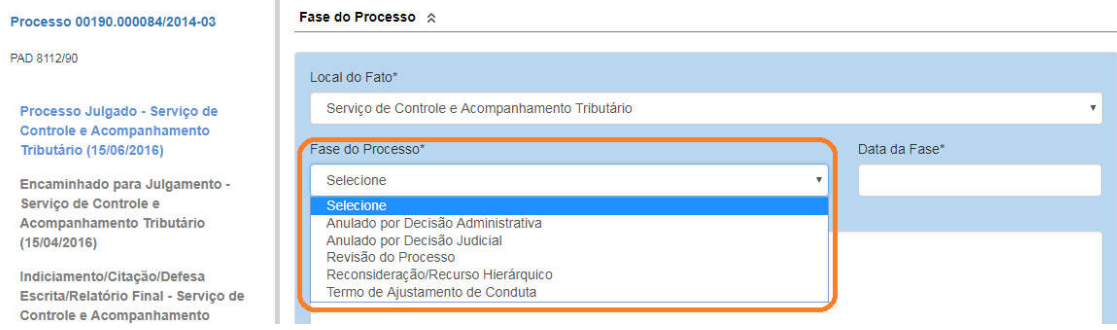

O campo é dinâmico, apresentando somente as possibilidades viáveis naquele momento do cadastramento (em razão das fases anteriores já cadastradas).

É necessário cadastrar as fases em sua ordem cronológica, não sendo possível passar para uma fase mais avançada sem o cadastramento da fase anterior.

Cadastraremos um pedido de reconsideração para os dois agentes apenados. Selecione a fase Reconsideração/Recurso Hierárquico. O procedimento é o mesmo para a fase Revisão do Processo.

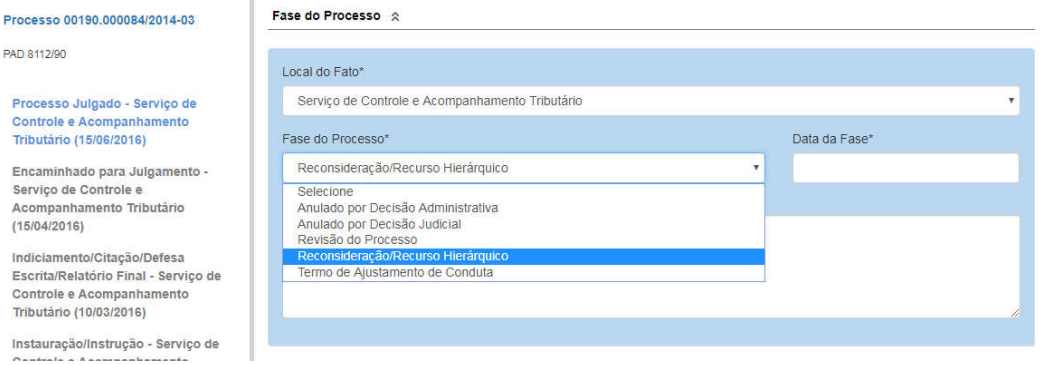

#### Preencha os dados relacionados.

#### Fase do Processo  $\Diamond$

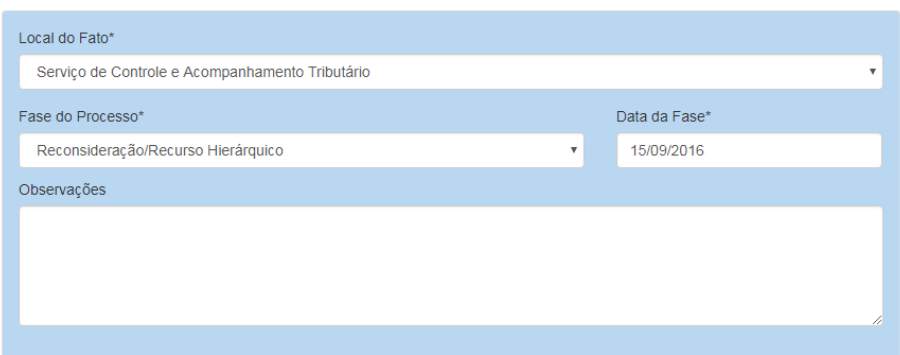

No campo Data da Fase, registrar a data pedido de revisão.

Selecionar o agente que apresentou o pedido de reconsideração:

Devemos alterar a situação do agente. Selecionamos a situação "Reconsideração/Recurso Hierárquico".

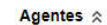

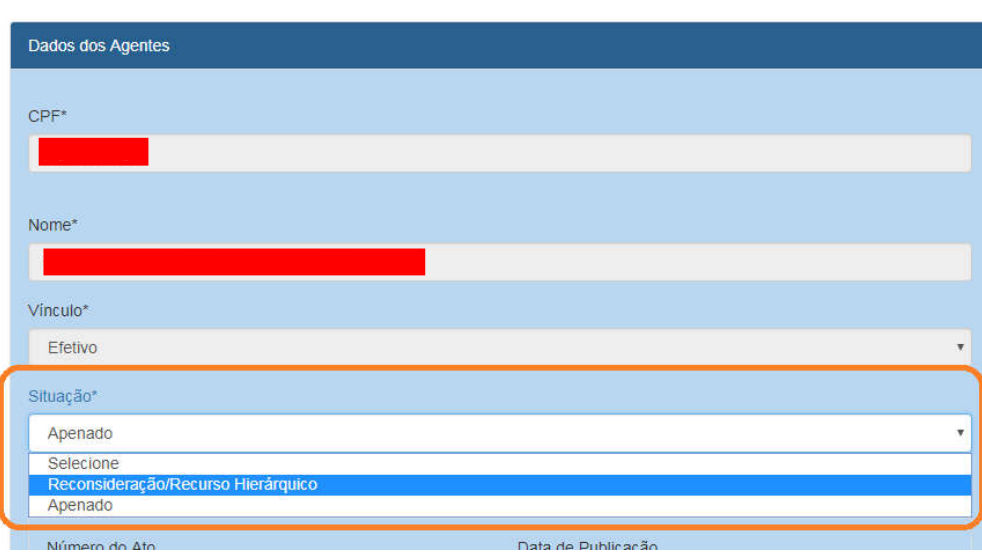

#### E clicamos em "Atualizar agente".

Agentes  $\hat{\mathbb{R}}$ 

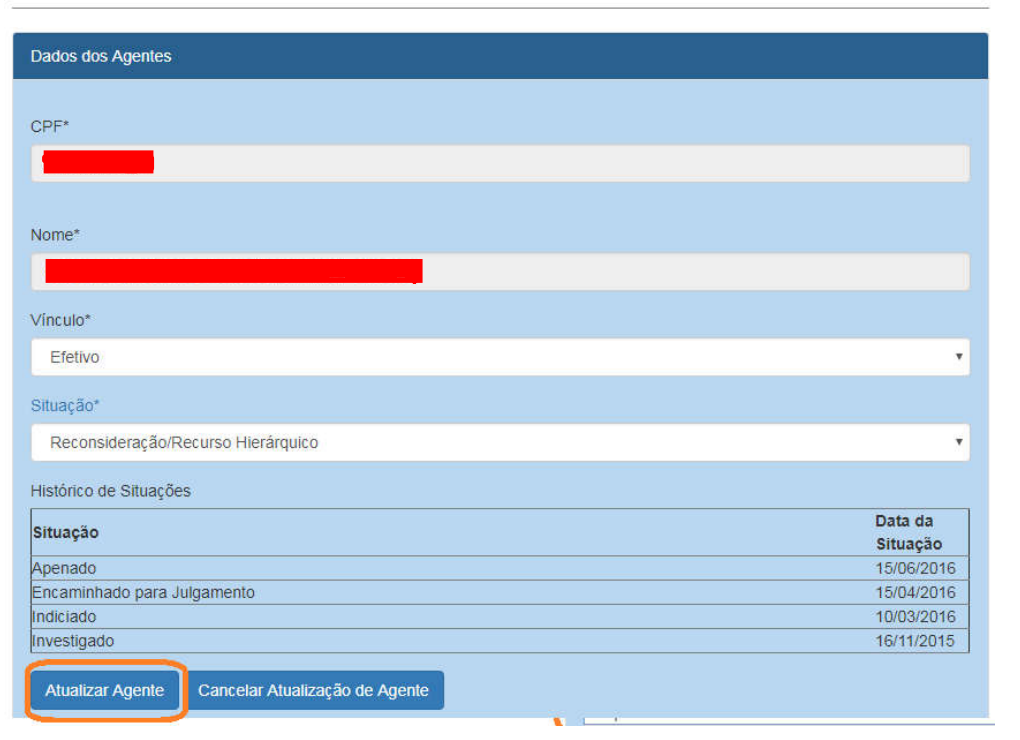

#### O agente teve sua situação alterada:

Agentes  $\hat{\mathbb{R}}$ 

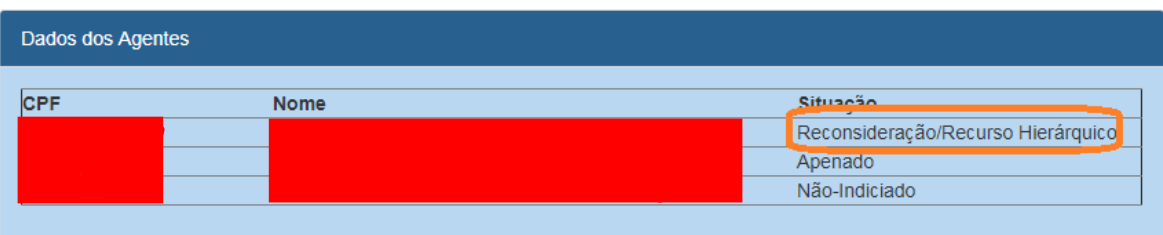

Vamos gravar a fase:

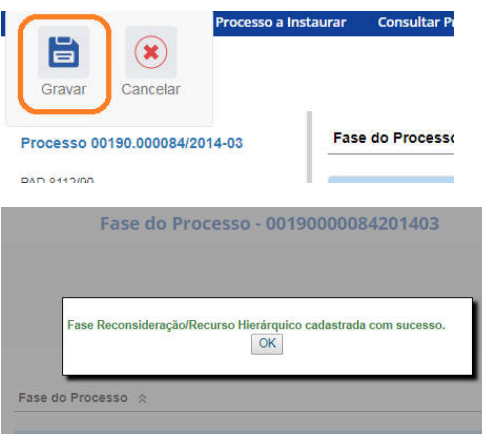

#### A fase é mostrada no menu lateral esquerdo.

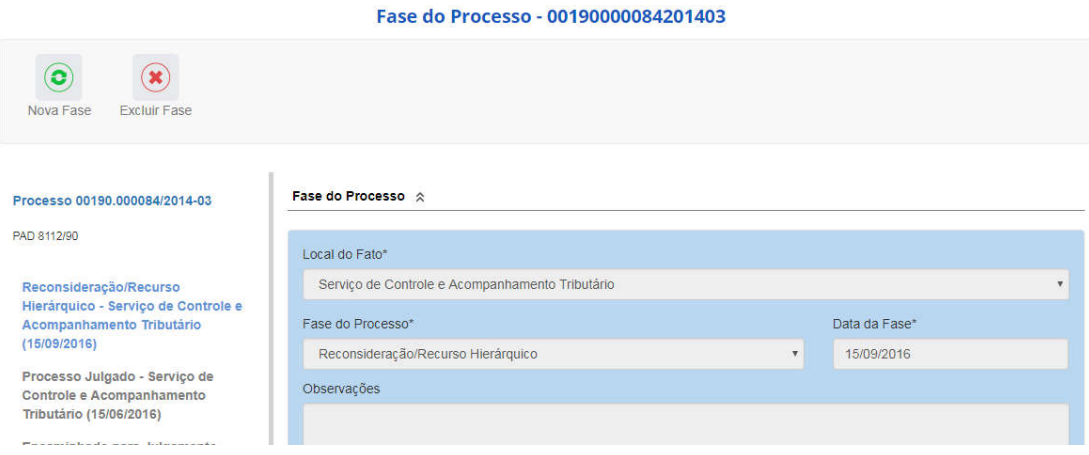

#### Navegação pelas fases

Na coluna à esquerda, pode-se navegar pelas fases já cadastradas.

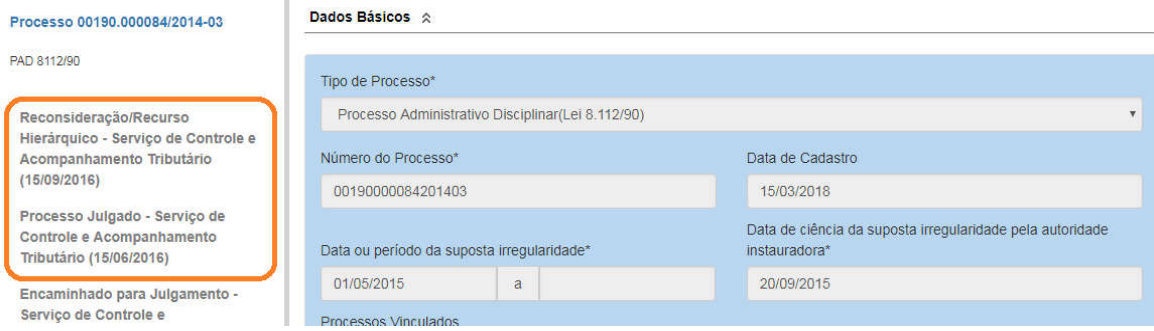

#### Exclusão da fase

Com a fase selecionada (clicando sobre ela), na barra superior ficam disponíveis os botões "Nova Fase" (para cadastrar a próxima fase) e "Excluir Fase" (caso se queira excluí-la, por exemplo, por equívoco no cadastro).

O sistema só permite a exclusão da última fase cadastrada. Para excluir uma fase intermediária, é necessário excluir as mais recentes primeiro.

#### Alteração de dados de uma fase

Para alterar dados da fase, deve-se excluí-la e cadastrá-la novamente.

#### Botão Alterar

Botão Alterar, presente na barra superior da tela de detalhamento do processo permite alterar

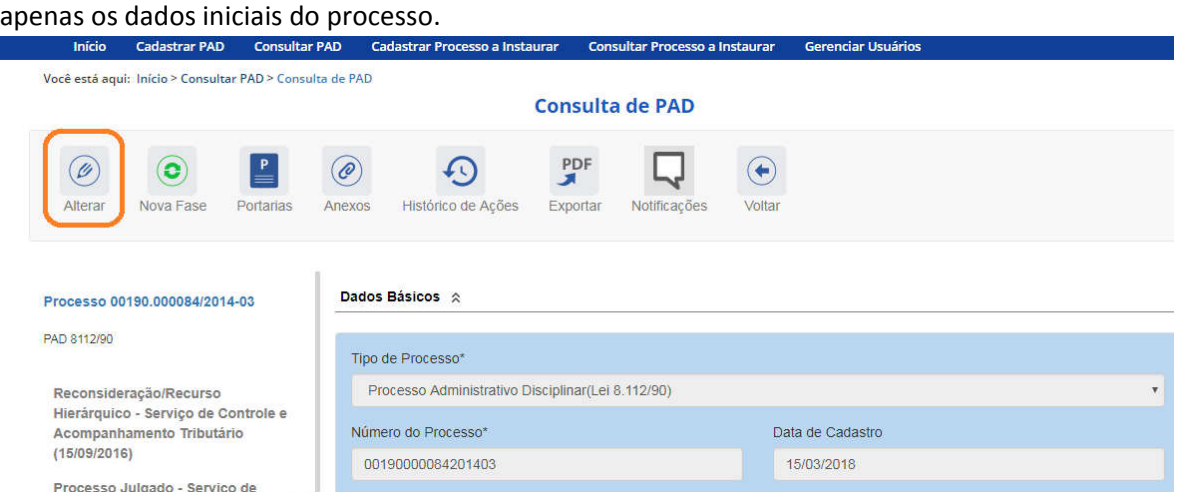

Clicando sobre qualquer fase no painel à esquerda, volta-se à tela Gerenciar Fases.<br>Nocê está aqui: Início > Consultar PAD > Gerenciar Fases PAD

Fase do Processo - 00190000084201403

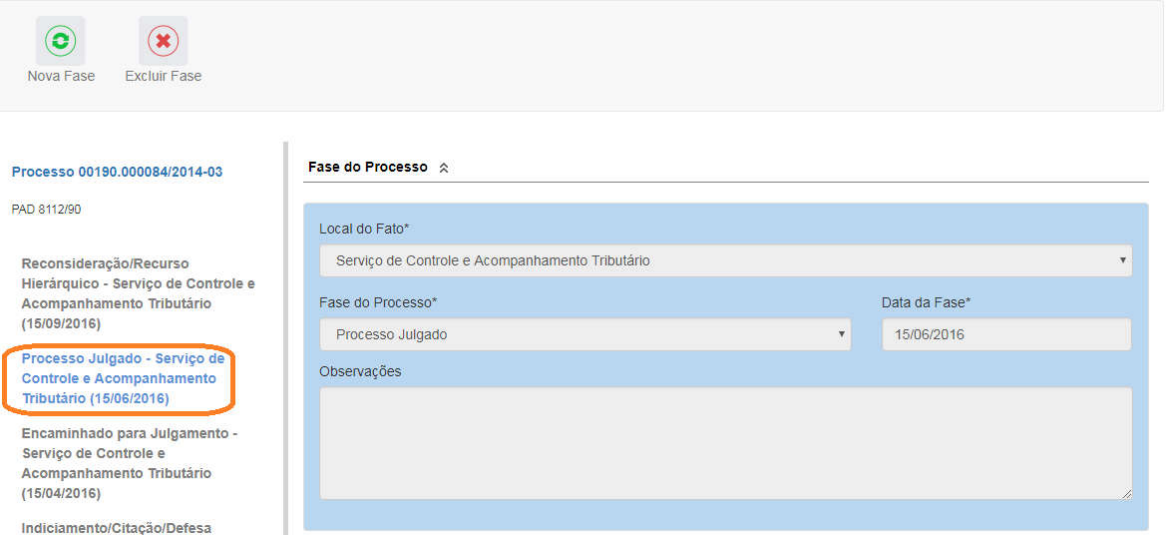

## Na tela Gerenciar Fases, pode-se excluir a última fase ou cadastrar uma nova.<br>Você está aqui: Início > Consultar PAD > Gerenciar Fases PAD

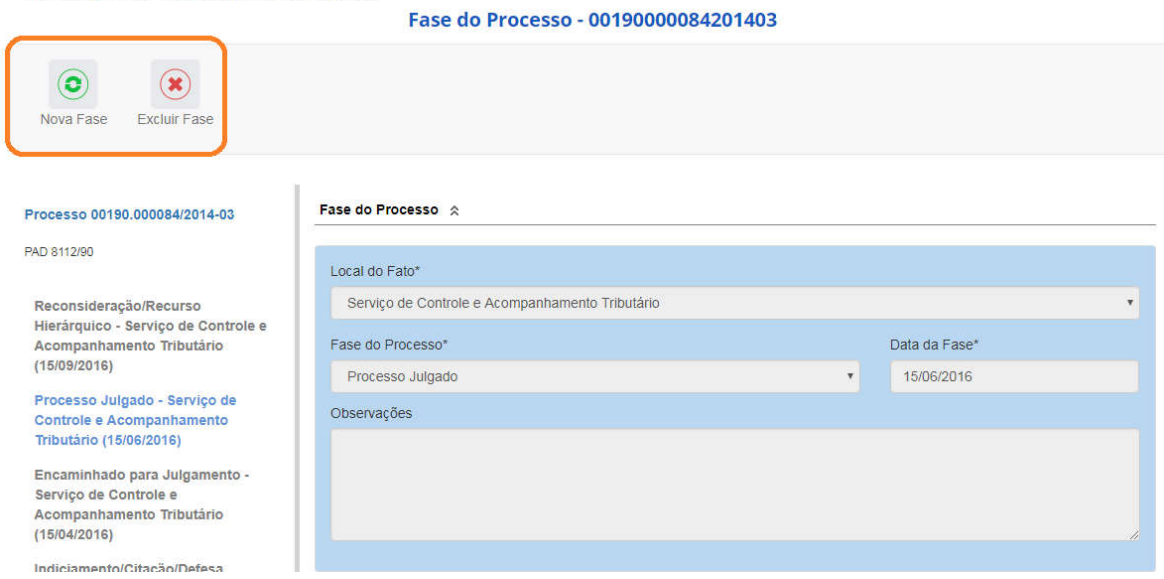

### Cadastro da fase Decisão Reconsideração

Para cadastrar nova fase, clicar no botão "Nova Fase".<br>Fase do Processo - 00190004201201581

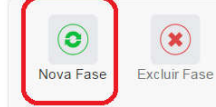

Abre-se tela para preenchimento dos dados da nova fase.

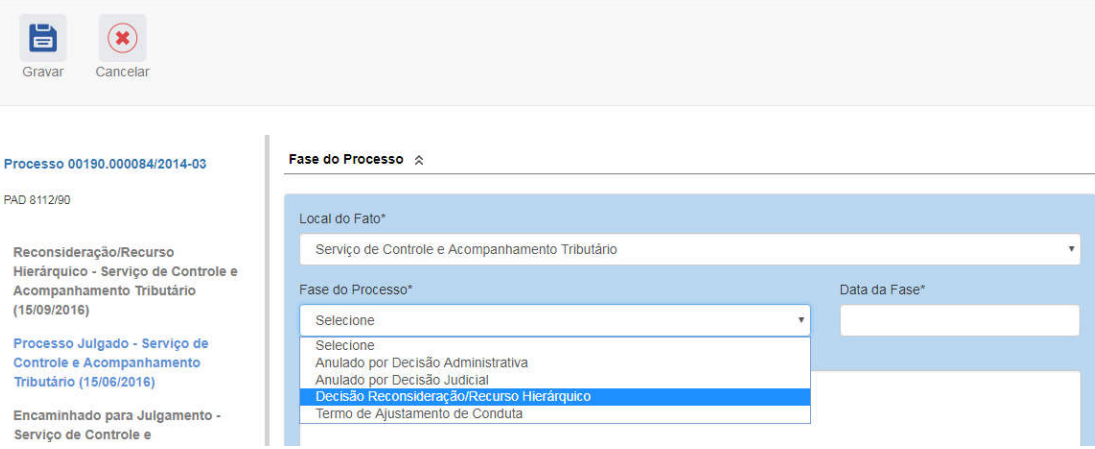

Incluir a data da decisão do pedido de reconsideração.

Neste exemplo a autoridade negou o recurso do agente Gabriel Eduardo Abraão Fabiano Cícero. Selecionamos o agente para atualização.

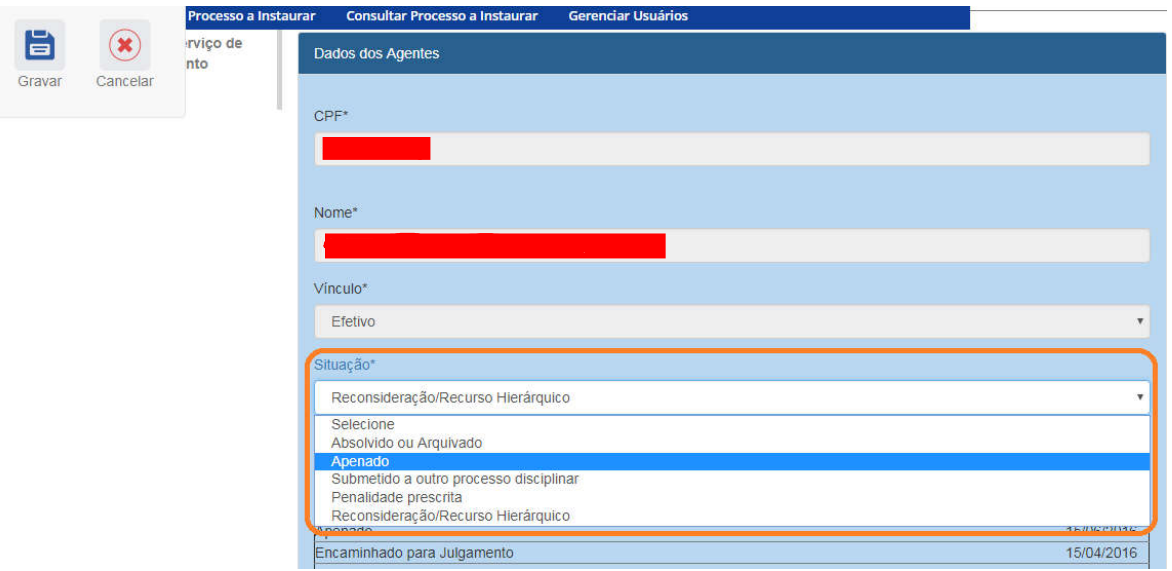

Selecionar a nova situação Apenado.

Preencher as informações com os dados da penalidade. Manter a data original da penalidade.

E em seguida atualizar o agente.

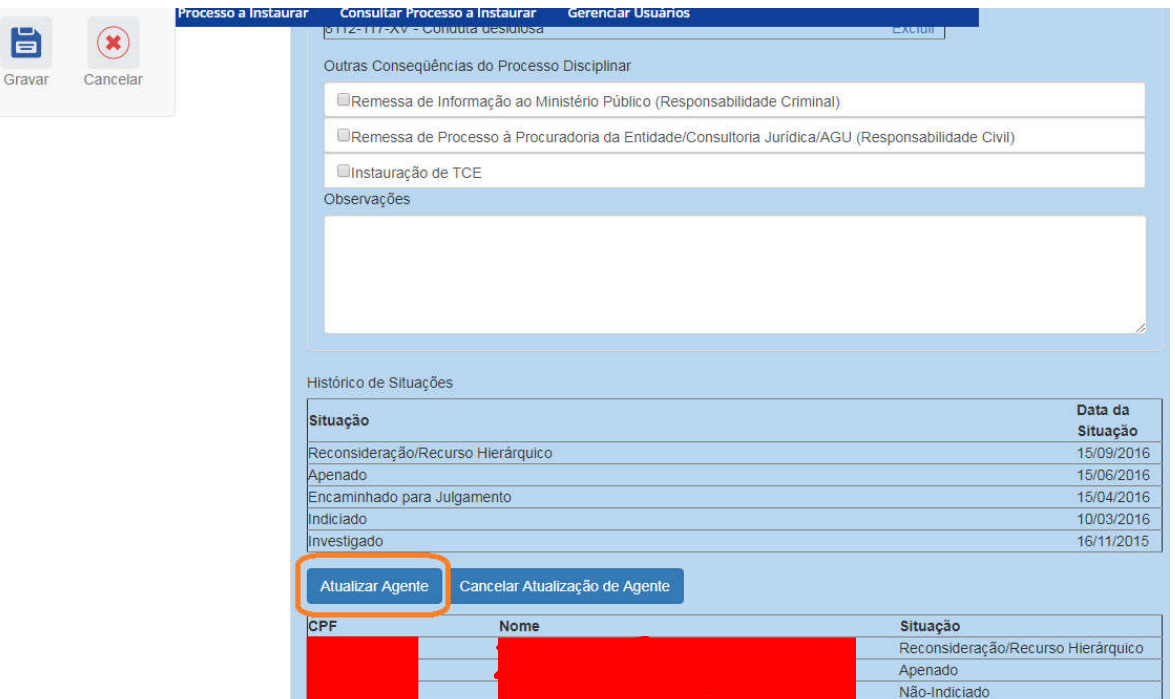

Tem sua situação alterada para Apenado.

#### Agentes  $\hat{\mathbb{R}}$

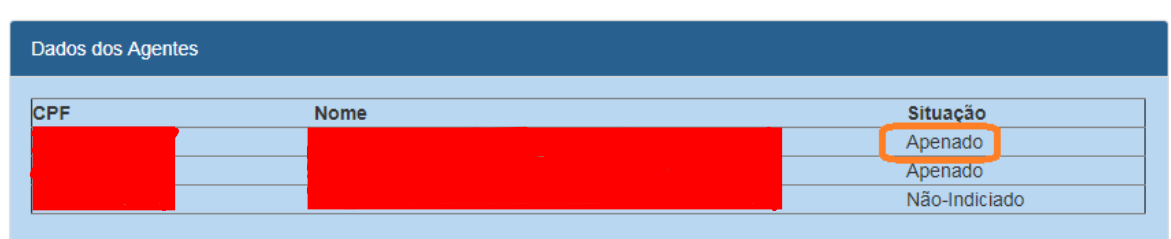

### Não esquecer de clicar em Gravar.

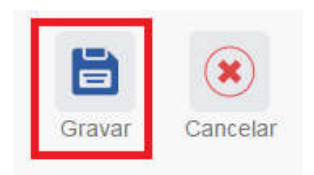

Fase gravada com sucesso. Clicar em OK.

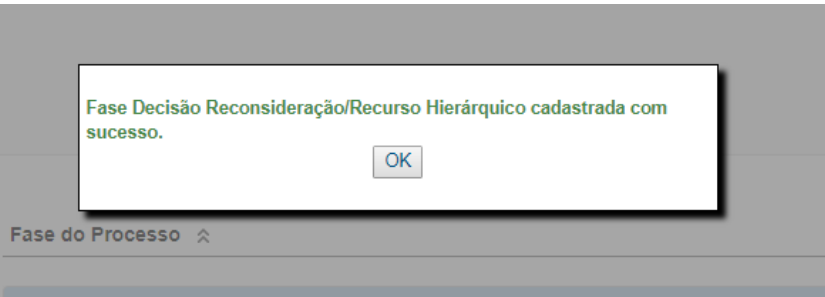

### Fase incluída no menu esquerdo.

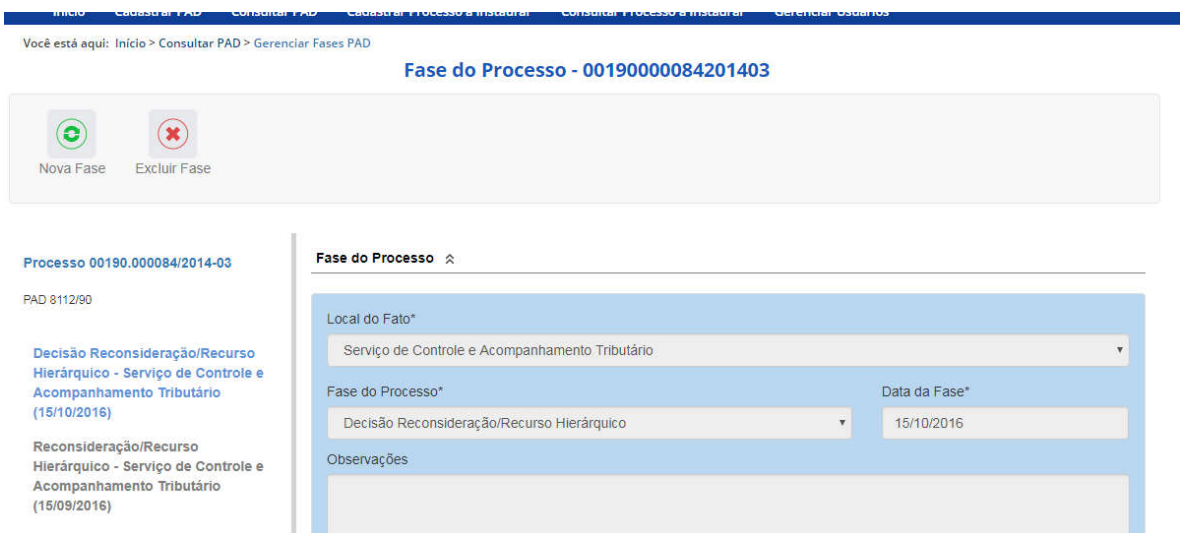